# **Инструкция по заполнению тех форм**

- 1. Заполнить поле «**контактная информация экспонента**»
- 2. Заполнить данные арендованной вами площади длина, ширина, тип стенда (линейный, угловой) (Рис.1)

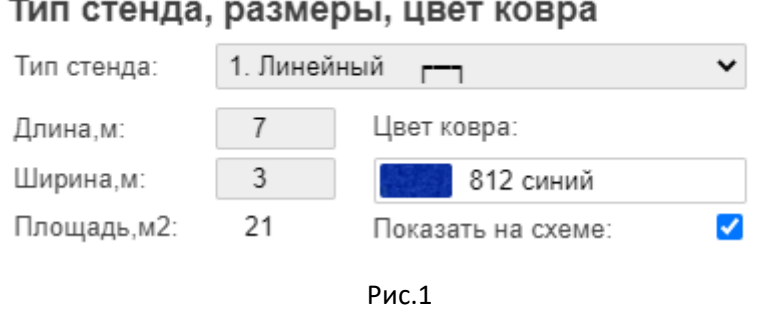

- 3. По‐умолчанию **ковровое покрытие** синего цвета, если требуется другое выбрать из списка «цвет ковра» (Рис.1)
- 4. Указать **надпись на фризовой панели** в соответствующем разделе. Для надписи в одну строку использовать поле строка 1, для надписи в 2 строки – оба поля, строка 1 и строка 2. При необходимости выбрать цвет надписи отличный от стандартного синего 49 в поле «цвет надписи». Если надпись или фриз не нужен – поставить соответствующий флажок. (Рис.2)

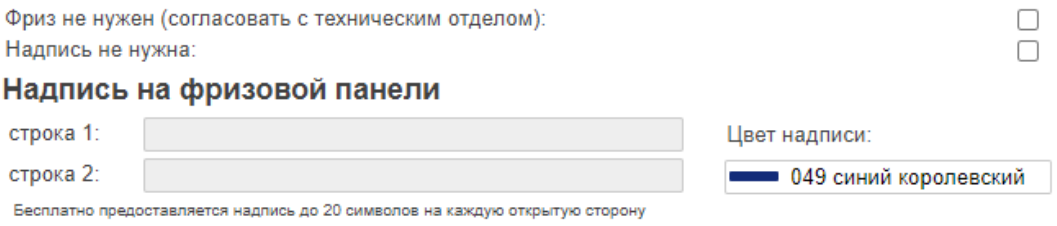

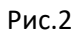

5. **Стандартный комплект оборудования** обозначен на 3D модели справа и расписан в поле «Стандартная комплектация оборудования стенда». Если вам требуется дополнительное оборудование, выбирайте его из списка в разделе «технические сервисы и оборудование» (Рис.3)

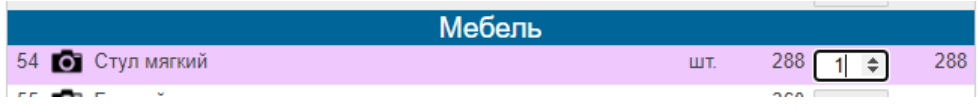

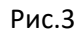

6. После указания количества оборудования оно появится рядом с 3D изображением стенда. (Рис.4). Его необходимо переместить в нужное вам место на стенде. Для этого на базовой точке оборудования (красный флажок) кликните и удерживайте левую клавишу мыши и не отпуская переместите оборудование в нужное место на стенде. Для вращения оборудования (вращение происходит относительно базовой точки – флажка) нажмите соответствующие клавиши поворота в верхнем углу 3D изображения. (Рис.5). При изменении размера стенда, стандартное оборудование необходимо будет перенести в нужное место.

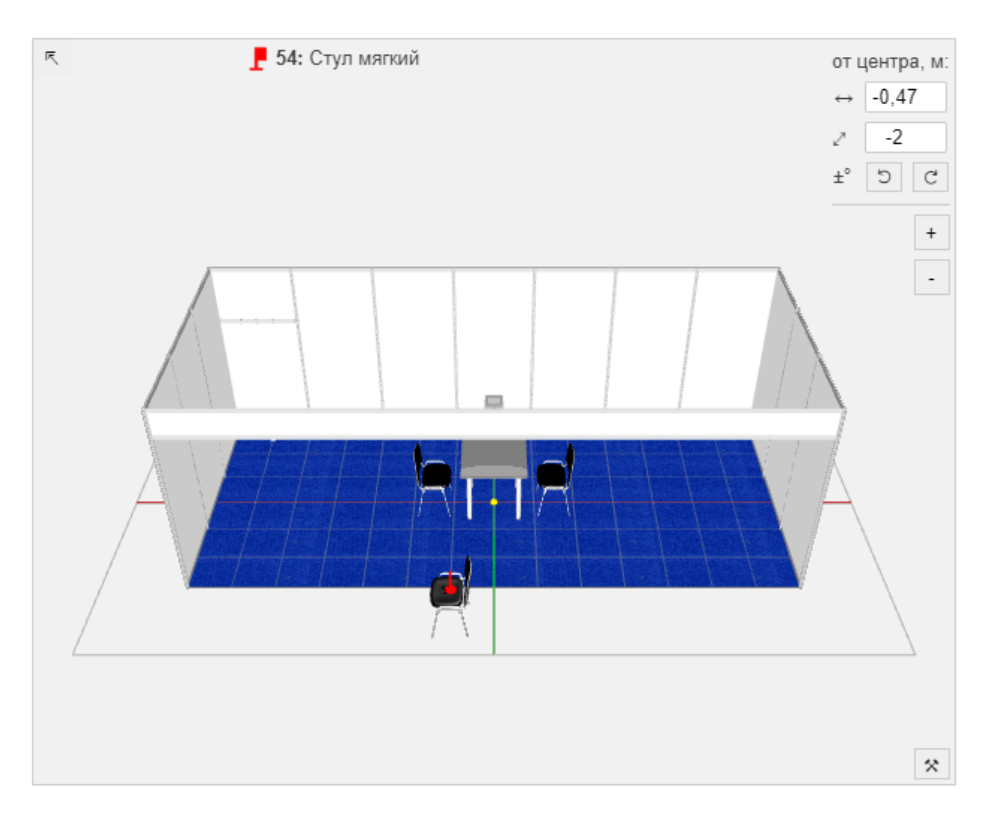

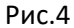

7. Выделенное в чертеже оборудование можно копировать и удалять с помощью кнопок «+» и «-». (Рис.5)

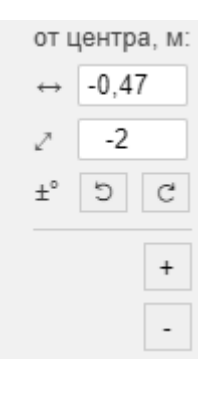

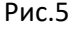

#### 8. **Навигация в 3D**

Вы можете использовать кнопки навигации (Рис.6). При наведении на соответствующую кнопку появляется подсказка о ее назначении. С помощью замочков вы можете блокировать либо поворот камеры (удобно при расстановке оборудования) либо перемещение оборудования (при просмотре готовой модели, чтобы случайно не сдвинуть оборудование). Для вращения зажать левую кнопку мыши в любом месте чертежа (кроме флажка оборудования) и перемещать в стороны. Для прокрутки зажать среднюю клавишу мыши, либо CTRL+левую клавишу мыши и перемещать в сторону. Для увеличения – прокручивать колесико мыши, либо зажать правую клавишу и перемещать мышь.

Расставлять оборудование удобно в ортогональном виде сверху – кнопка 1 (Рис.6), можно скрыть ковер чтобы он не мешал – флажок 2 (Рис.6). При необходимости можно развернуть чертеж на весь экран нажав на пиктограмму 3 (Рис.6)

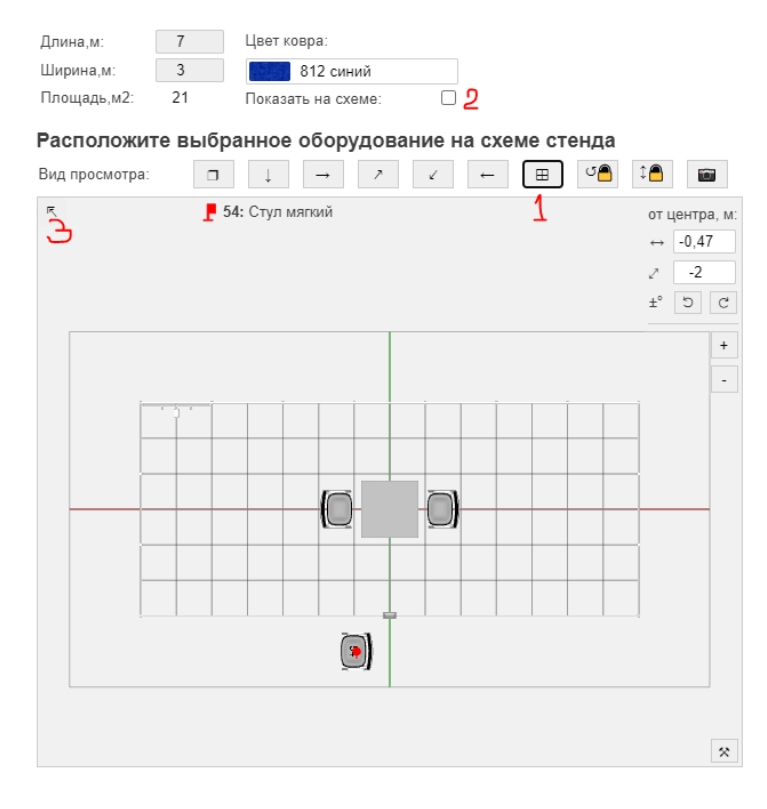

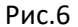

#### 9. **Фризы**

Внимание! В программе на данный момент не учитывается ограничение длины фризов, и они отображаются цельными по длине стенда.

Тех отдел внесет правки в конструкцию фризовой панели введя опорные и разделительные стойки. (Рис.7). Фризы на углах можно скруглять или делать их скошенными (Рис.8)

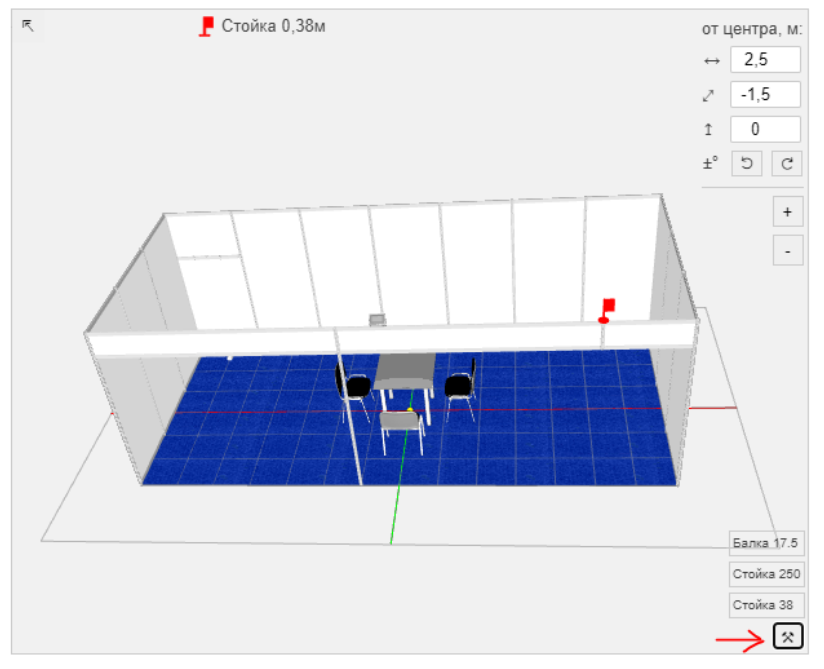

Рис.7

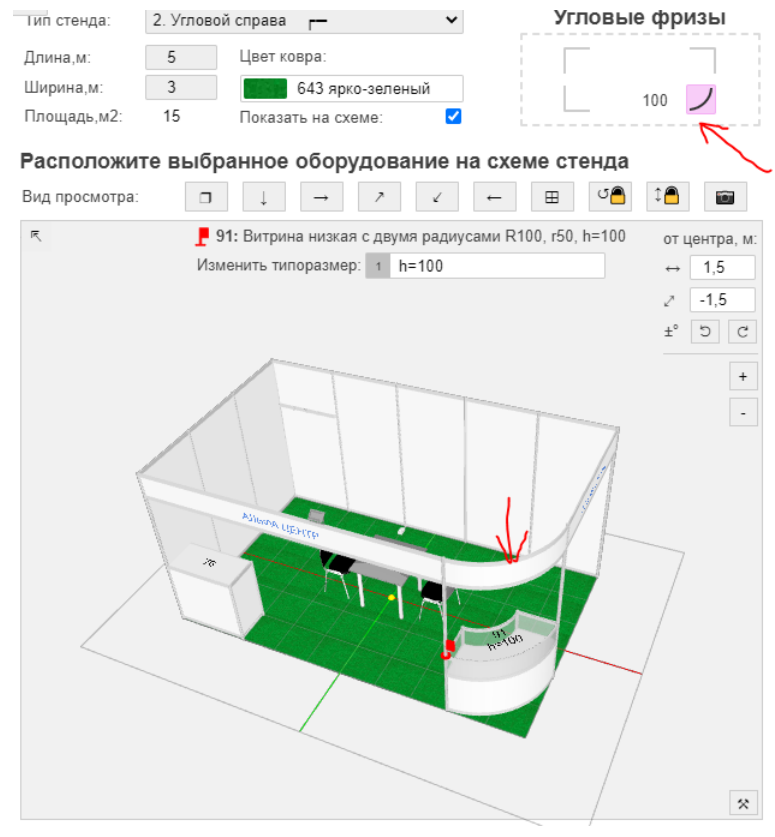

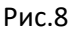

10. При добавлении фризовых стоек или высоких витрин, надпись на фриз может оказаться не в том месте. При необходимости выделите надпись и с помощью стрелок в поле «от центра» переместите ее в нужное положение.

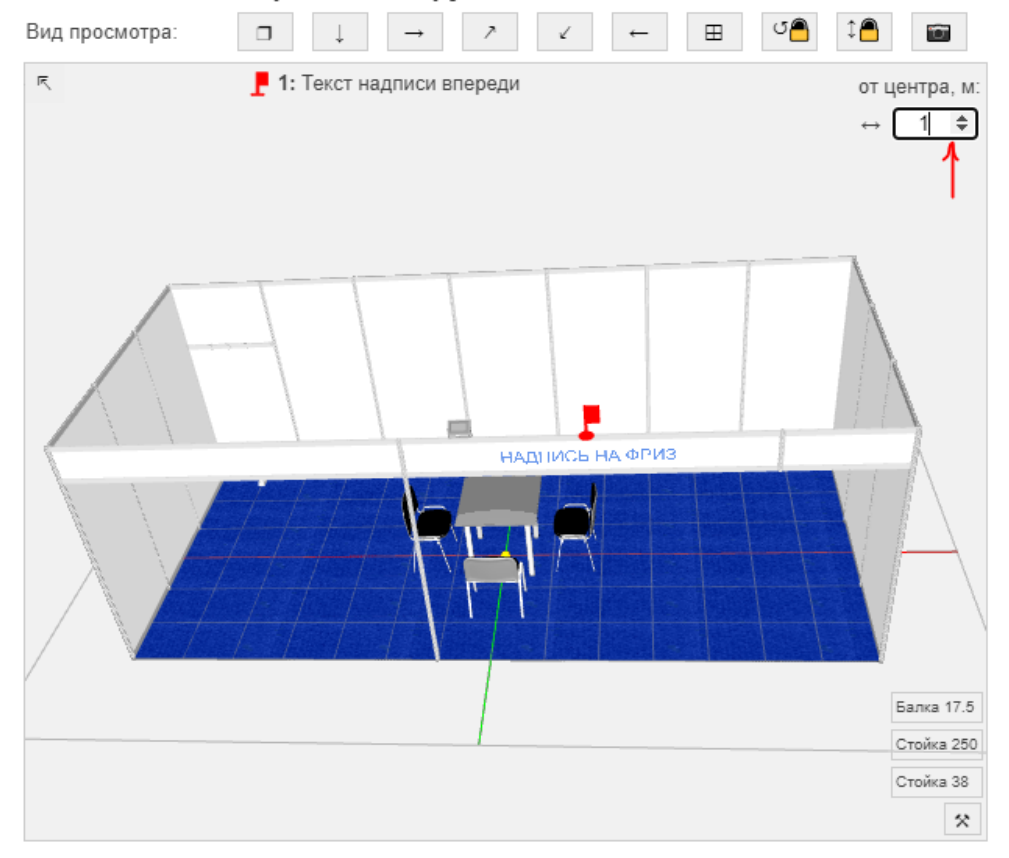

Расположите выбранное оборудование на схеме стенда

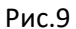

### 11. **Стыковка оборудования со стенами**

При установке оборудования (подиумы, витрины и тп) шириной 0.5м к стенам шириной 1м требуется установка стойки 250. (Рис.10)

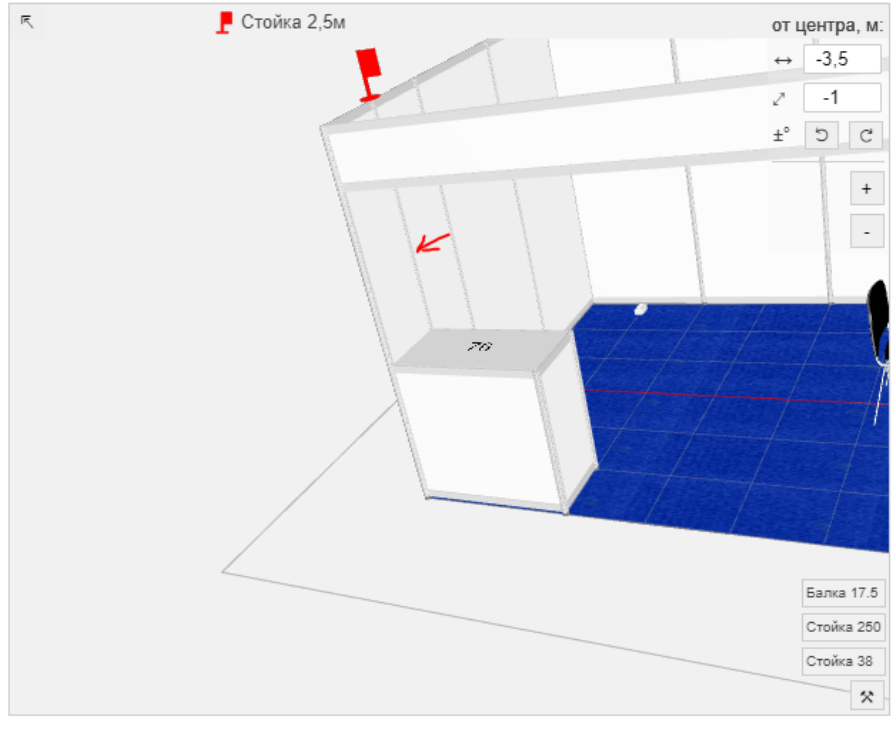

Рис.10

## 12. **Конфигурация оборудования**

Существует ряд оборудования, у которого возможно несколько конфигураций. Например, подиум может быть как зашит с внутренней стороны стенда либо иметь другую высоту (Рис.11), так и открыт (Рис.12). Выбрать конфигурацию, если она доступна для выбранного оборудования, можно с помощью поля «Изменить типоразмер»

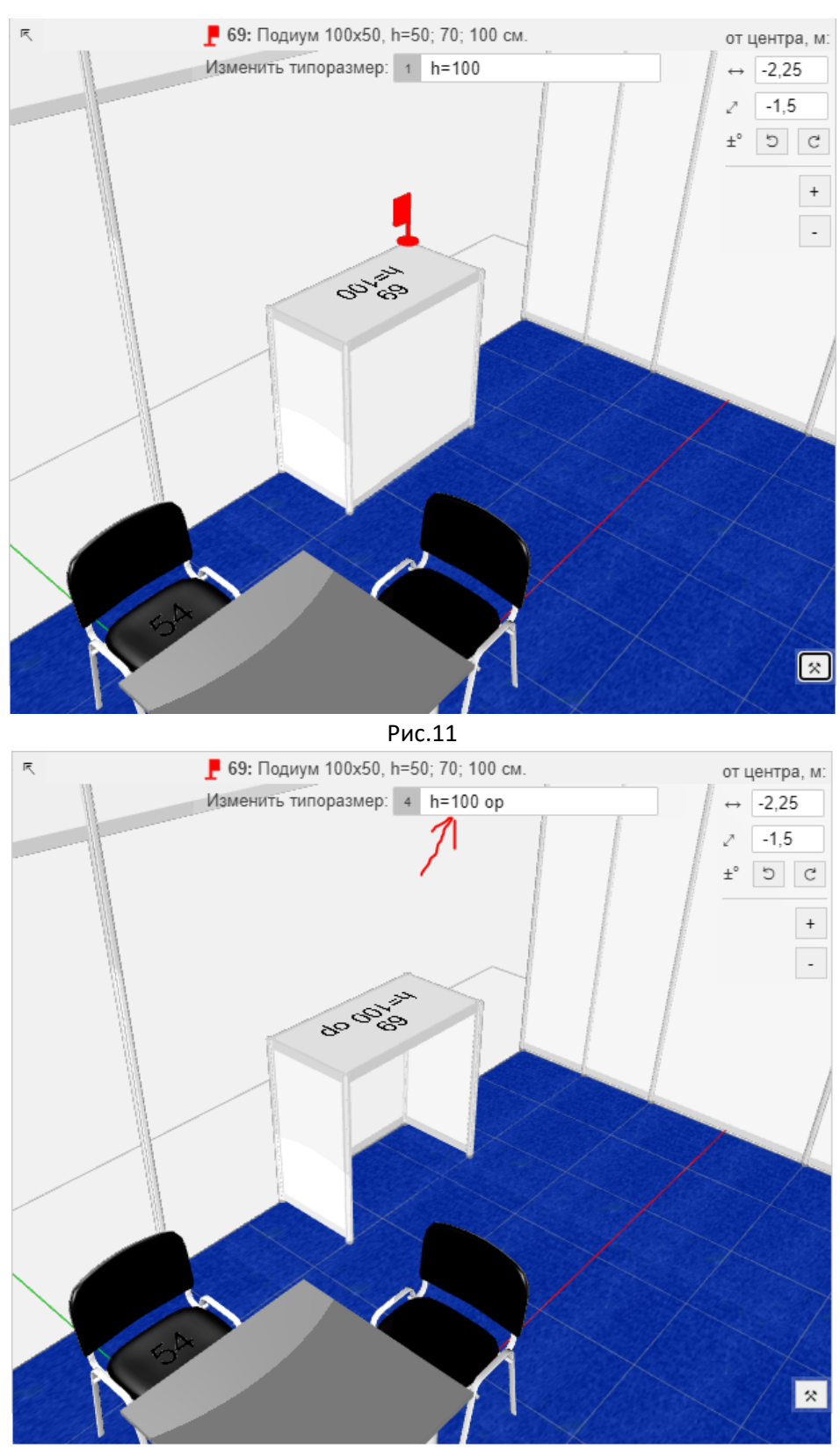

Рис.12

13. После заполнения форм нажмите кнопку «отправить техническую форму организатору» (Рис.13 – 1)‐ будет создана смета и сформированы проекции чертежа. После этого проверьте смету и либо нажмите кнопку 2 – «отправить техническую форму организатору» либо продолжите редактирование.

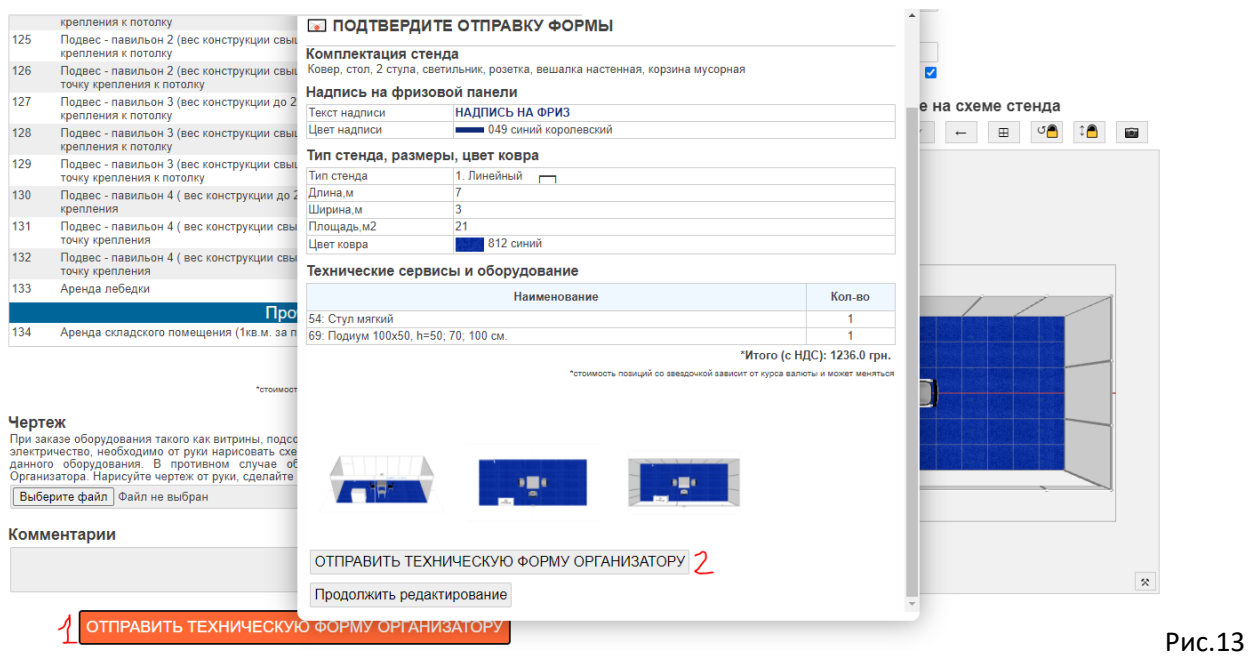

- 14. Данная форма будет отправлена организатору в технический отдел, а на указанный в контактных данных экспонента е‐мейл будет выслан чертеж стенда.
- 15. Редактирование созданного чертежа. На данный момент, после отправки чертежа редактирование его невозможно. Данный функционал разрабатывается и будет внедрен в ближайшее будущее.